# Kommunikasjonsbok med Tegn

Tegn fra Statped

#### Et produkt i NorMedia **ASK-Serie**

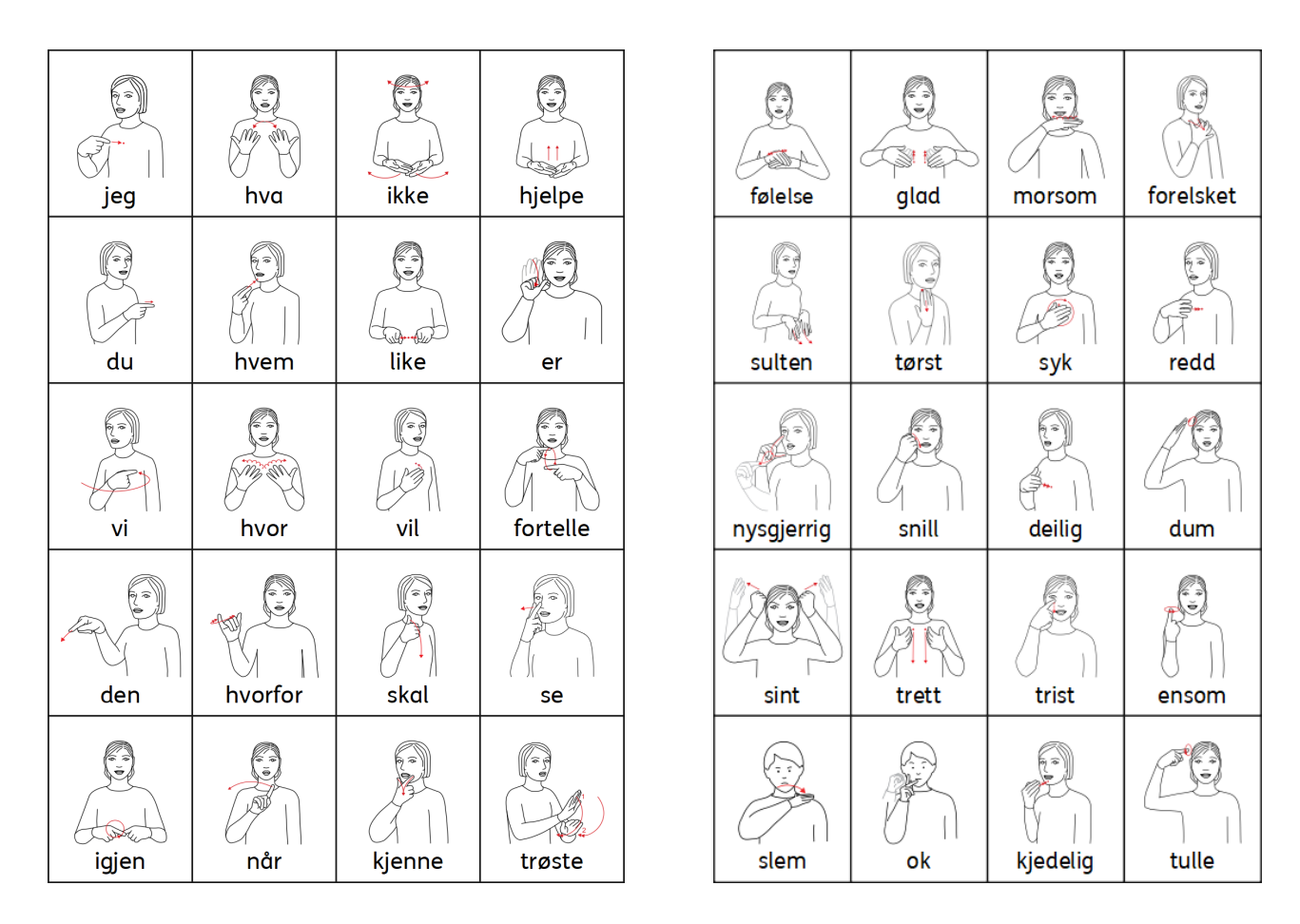

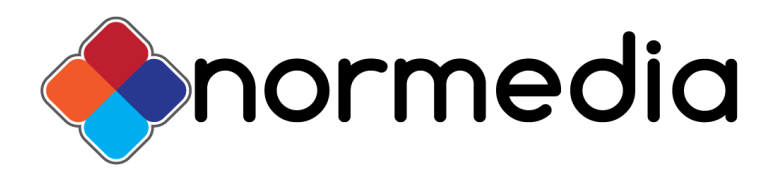

Ⓒ Statped. Trykk og distribusjon: NorMedia AS

### Innhold

- Forord
- Innhold i pakken
- Hvem passer Kommunikasjonsbok med Tegn til
- Hvordan tilpasse Kommunikasjonsboka til eget behov
- Maler til InPrint 3

| jeg         | hva          | ikke             | hjelpe       | klær         | underbukse     | t-skjorte                | sokker           |
|-------------|--------------|------------------|--------------|--------------|----------------|--------------------------|------------------|
| du          | hvem         | €}<br>Gl<br>like | ō.<br>kle av | bukse        | shorts         | لوق<br>¥≦<br>≦<br>genser | ŏ.<br>₩<br>kjole |
| vi          | iij.<br>hvor | PB.<br>vil       | kle på       | pysj         | ē<br>lue       | jakke                    | skjerf           |
| den         | ₩<br>hvorfor | ny               | skitten      | رقا<br>veske | È.<br>sandaler | støvler                  | sko              |
| W.<br>igjen | når          | rydde            | våt          | votter       | trøye          | knapp                    | glidelås         |

*Sider fra Kommunikasjonsbok med Tegn*

NorMedia **ASK-Serie** er en rekke papirbaserte produkter for begynnende symbolbrukere og personer med behov for Alternativ og/eller supplerende kommunikasjon. Produktene er utformet med Widgit symboler, de kommer ferdig trykket på slitesterkt plastpapir og har mulighet til å redigeres eller videreutvikles i InPrint 3. InPrint 3 må kjøpes i tillegg. I produktserien finnes det Symbol Startpakke, Tematavler, Snakketavler og Snakkeboka i A4 og A5 format med Widgit Symboler. I tillegg har vi Startpakke, tematavler og en kommunikasjonsbok i A4 format med enten Tegn (fra Statped) eller Bliss-Symboler.

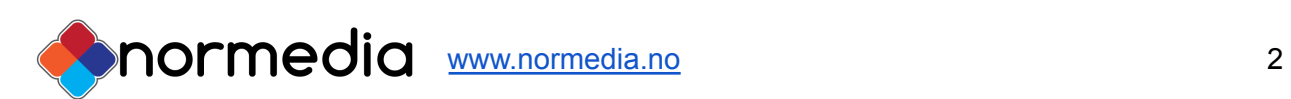

### Forord

Originalen til denne kommunikasjonsboka er laget av Habiliteringstjenesten i Vestfold i det utgåtte programmet InPrint 2 og het orginalt "Snakkeboka", da var boka laget med Widgit Symboler. Ved hjelp av logoped Helmine Bratfoss ble den kommunikasjonsboka videreutviklet til Widgit Snakkebok i 2017 og da tilpasset InPrint 3. Boka ble deretter også laget med Tegn fra Statped og Bliss Symboler, så nå selger Normedia den samme kommunikasjonsboka i tre ulike bilde-systemer.

Kommunikasjonsboka er på 78 sider, hvor den venstre siden består av snakkeord (ord tilpasset tema) og den høyre av temaord, det er totalt 38 temasider med tilhørende snakkeord på motstående venstre side. Det er laget faner langs høyre kant som gjør det lett å bla i boka. Boken er laget i InPrint 3(Merk: Følger ikke med og må kjøpes eller søkes om separat.

Boka leveres i A4 format og et trykket på et slitesterkt plastpapir. Boken er trykket og levert av NorMedia AS.

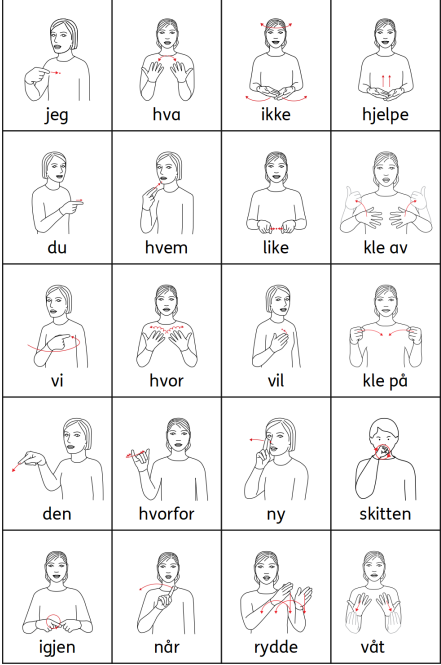

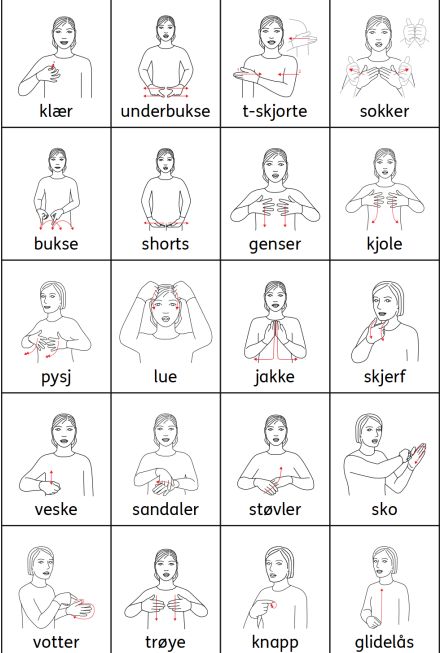

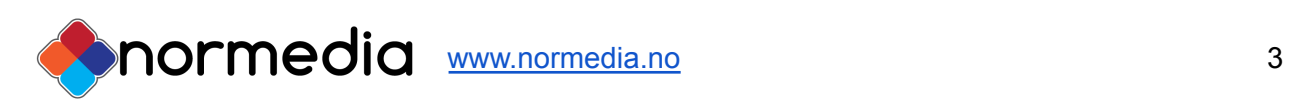

#### Om Tegn

Tegn er utviklet av Statped (Tidligere Møller Kompetansesenter) og våre papirprodukter med Tegn bruker strektegning-versjonen av Tegnene. Dette er tegninger av en person som utfører tegnet, supplert med eventuelle piler og merknader som sier noe om utførelsen. Tegn er tenkt som et supplement og støtte til talen og skal brukes sammen med tale. Det finnes tegn i ulike format, også video på [www.tegnbanken.no.](http://www.tegnbanken.no)

#### Lage eget materiale med Tegn

Hvis du ønsker å lage eget materiale med Tegn, så anbefaler vi programmet InPrint 3 med tilhørende symbolsett Tegn - begge disse produktene må kjøpes eller søkes om hos Hjelpemiddelsentral separat.

- Inprint 3 Program for å produsere symbolmateriale (Rammeavtale for kommunikasjonshjelpemidler - Post 4) -- HMS: 290575/ARTnr INPRINT03
- Tegn Symbolsett til InPrint/SymWriter -- HMSnr 199591/ARTnrS YM\_TEGN

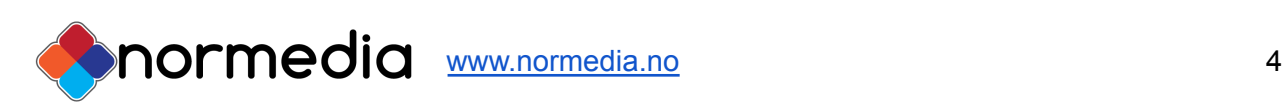

### Pakkens innhold

- Kommunikasjonsbok med Tegn er på 78 sider i A4 format med fanefliker.
- USB med Kommunikasjonsbok med Tegn som redigerbar fil og en tom mal som kan brukes til å lage egne sider. Filene kan kun åpnes i In Print 3. **Vær obs på at InPrint 3 må kjøpes ved siden av. Det må også Tegn ordlista.**
- Det leveres også PDF filer på USBen som kan åpnes uten å ha InPrint 3.

#### Hvem passer Kommunikasjonsboka til

Det å kunne kommunisere og gi uttrykk for egne behov og følelser er en viktig del av et menneskets liv. Denne boka er laget med tanke på personer som mangler helt eller delvis mangler talespråk. Det kalles ASK (alternativ og supplerende kommunikasjon), når noen bruker bilder for å kommunisere. Det kan gjelde både voksne og barn. Ofte gjelder dette personer med store fysiske funksjonshindringer, men det behøver ikke være det.

Denne boka er bygget opp slik at alle venstresidene stort sett er like gjennom hele boka. Det gjør at brukeren av boka kan sette sammen ord til setninger. Høyresiden inneholder temaer som er allmenne temaer som personer, følelser, helse, kropp, aktiviteter, transport, bolig, hage/park, steder, klær, mat, tid, beskrivelser, dyr, ting, hjelpemidler, verktøy, data, figurer, høytid, vær

#### **Allmenne råd for å komme i gang med kommunikasjonsbok:**

- 1. Når du sier et ord det finnes bilde av i boka, peker du på ordet samtidig som du sier det. Er det en hel setning kan du bygge setningen med bruk av venstresiden.
- 2. Hold boka slik at brukeren av boka kan se hvor du peker.
- 3. Legg kommunikasjonsboka tilgjengelig slik at brukeren av boka kan bli kjent med den på sin egen måte. I starten kan det være nyttig å leke med den, tullepeke eller peke flere ganger på samme bilde. Det er det viktig at en hjelper er med og sier ordene høyt og samspiller med brukeren.
- 4. For å komme i gang med boka, kan det være lurt å finne en eller to kategorier man begynner på og trener på. For eksempel påkledning eller mat. Man kan også kopiere opp enkeltbilder fra boka og trene ordjakt. Se hvor mange bilder man finner.

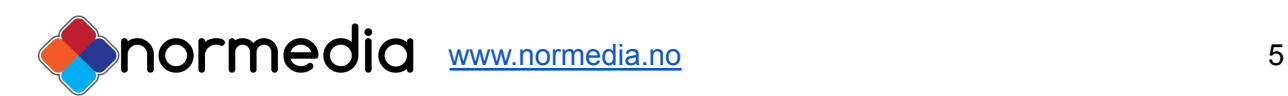

# Hvordan tilpasse Kommunikasjonsbok med tegn

En forutsetning for å kunne tilpasse innholdet i kommunikasjonsboka er at en har programmet InPrint-3 og ekstra bildedatabase for Tegn **(Tilgang til disse følger ikke med i dette produktet og må kjøpes/søkes separat - se mer info under "Lage eget materiale")** Hvis du ikke har InPrint 3, kan du likevel skrive ut kopier av tavlene, ved å bruke PDF-filene som finnes på USBen som følger med.

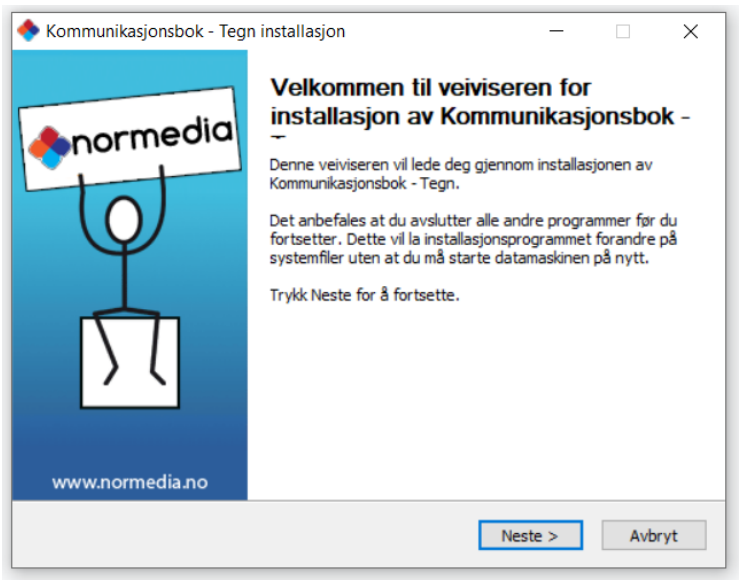

*Kjør installasjonsfilen gjennom. Trykk ferdig for å avslutte veiviseren.*

Alle ressursene legger seg under:

• **Ressurspakker** i InPrint og kan åpnes der. Mappen heter Kommunikasjonsbok med Tegn og filene heter: 1-5 Tegn Kommunikasjonsbok og sine kategorier

• Den tomme malen som følger med legges under **Maler**. Den heter *Kommunikasjonsbok Tegn* - Tom mal.

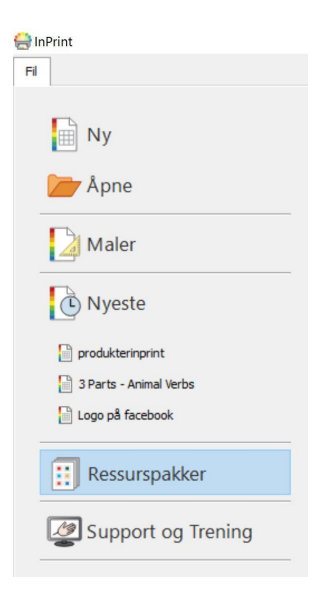

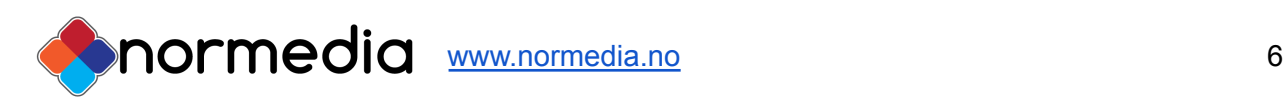

# Redigere innholdet:

#### Velg rediger fra menyen

Barns første ord - substantiver 5x5cm\* - InPrint 닼  $\mathcal{L}$  $\cap$ Fil Rediger Vis Sider Symboler FS Me  ${\cal K}$  $\mathbf{F}$ U Klipp ut Kopier Lim inn Farge Skrifttype Utklippstavla Σ

For å redigere innholdet i en ferdig side:

Åpne først filen med siden i InPrint 3. Gå i Ressurspakker og bla deg frem til siden du ønsker å redigere.

*Eksempel fra en side i Tegn kommunikasjonsbok:* Velg det feltet du vil redigere. I bildet under er **glad** valgt.

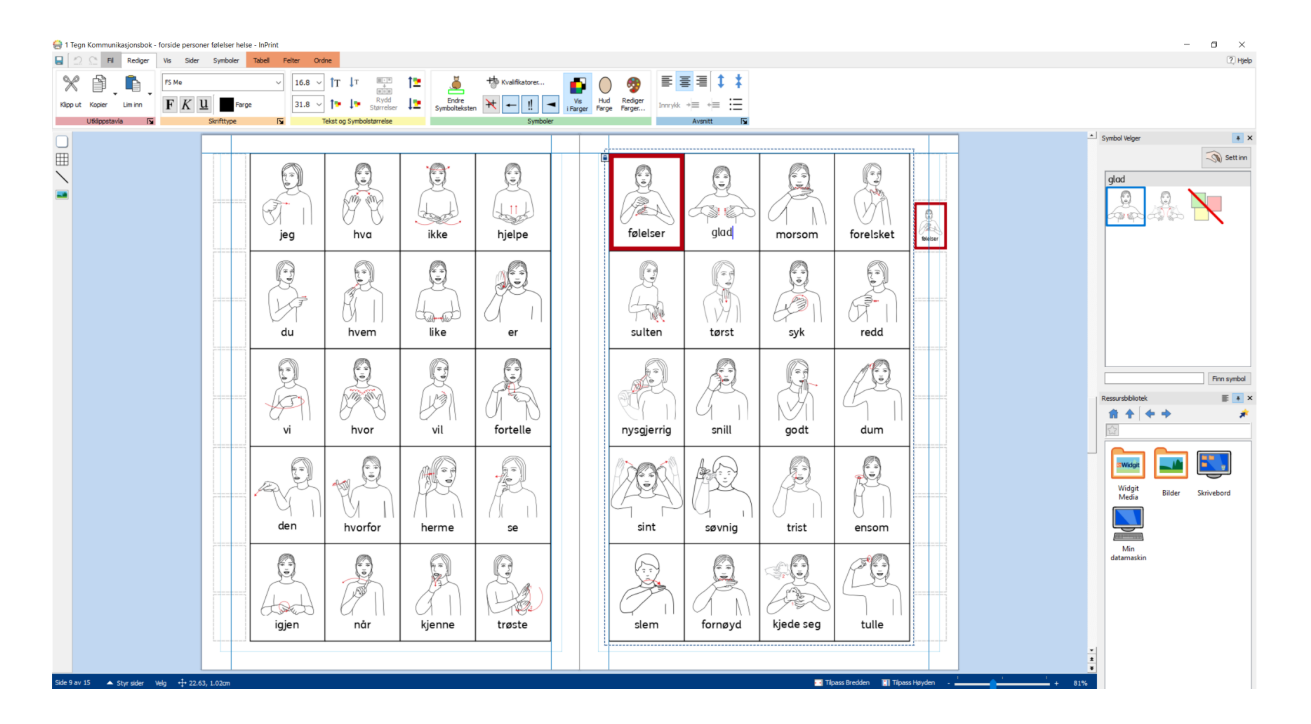

Du kan endre tegn/symbol hvis det er alternativer i "Symbolvelgeren". Noen Tegn har flere alternativer.

Du kan også slette ordet og skrive inn et annet ord.

Tips: Det er dessverre ikke Tegn for alle ord, så noen ganger får du ikke opp et Tegn på ordet du ønsker. Da kan du se om det finnes på Tegnbanken.no og lime det inn som et bilde. Alternativ kan du bruke et Widgit Symbol hvis det finnes for ordet.

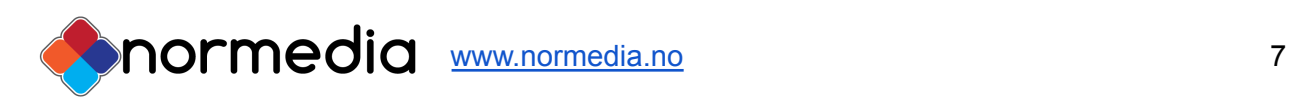

# Erstatte et Symbol/Tegn med et foto:

Det er mulig å erstatte et symbol/tegn med et bilde hentet fra internett eller et som allerede ligger lagret på pcen din - dette kan gjøres gjennom "ressursbiblioteket" som ligger til høyre under "symbolvelgeren. Mappen "Bilder" gir tilgang til din bildemappe på pcen eller trykk på Min datamaskin for å bla gjennom hele datamaskinen. Bildet du ønsker kan ligge på en ekstern harddisk eller minnepenn.

Åpne mappen hvor bilde du ønsker å sette inn ligger, og deretter trykk en gang på bildet slik at det kan dras inn på arket ditt - plasser bilde enten som løs grafikk eller oppe et eksisterende ordbilde for å erstatte symbolet/tegnet med foto.

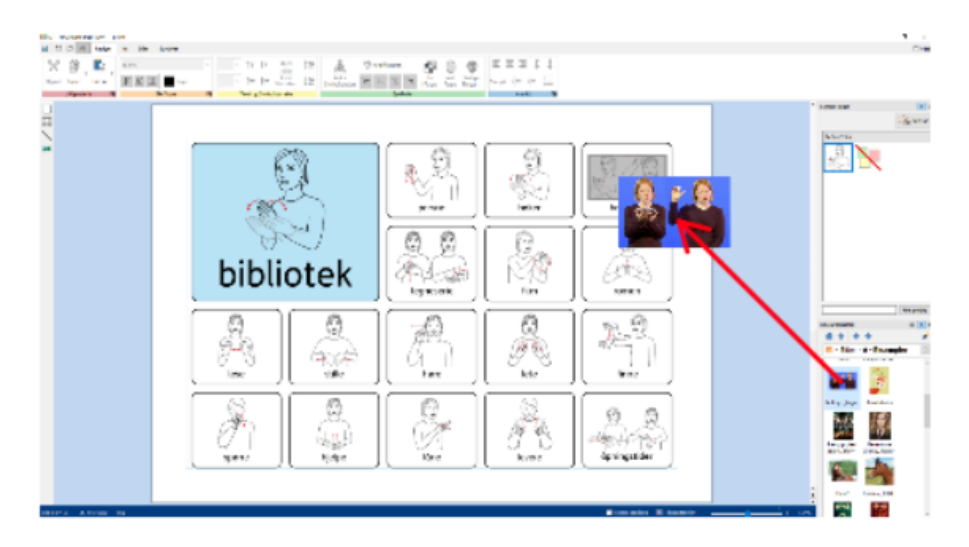

#### Bruke tom mal til å lage eget innhold

I mappen "maler" legger det seg flere mal tilsvarende utseende i den ferdiglagde boka. Ved å bruke disse kan du lage dine egne sider.

Åpne filen Tegn Kommunikasjonsbok *mal -* det ligger fil for tom side

Feltene er tilpasset samme bilde/font størrelse - begynn å fylle ut den tomme siden med eget innhold.Symbolene/tegnene kommer automatisk når du skriver Når du lagrer din ferdige tavle vil ikke den nye filen erstatte malen men lagre seg som en egen fil. Du kan kopiere opp ekstra sider ved behov. Pass på å lagre Fil - lagre som - lagre dokument som.

Tips: Bruk tasten "tab" når du flytter deg mellom feltene - dette gjør at du slipper å trykke deg inn i hvert felt.

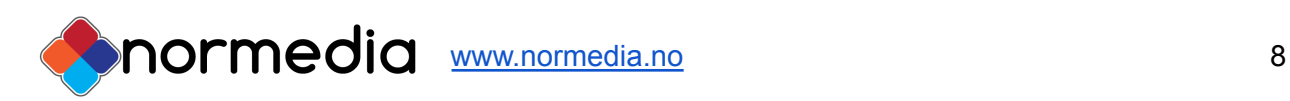

Mer informasjon om redigering finner du i InPrint3 manualen under **Support og trening** i programmet.

Videoer om programmet finner du her [https://www.youtube.com/results?search\\_query=inprint3](https://www.youtube.com/results?search_query=inprint3)

### Vi holder jevnlig nettkurs i InPrint 3

- se www.normedia.no/events for mer info.

#### **Copyright:**

Tegn er kopibeskyttet. StatPed har kopirett til symbolene og innholdet hvis ikke annet er spesifisert. Du må ikke under noen omstendighet distribuere dette til noen utenom den organisasjonen som har kjøpt denne pakken. Materialet er kun til eget bruk Kopiering til andre er forbudt. Tegn © StatPed Utforming, distribusjon og trykking ved NorMedia AS

#### Support

Har du spørsmål eller trenger hjelp kontakt oss på e-post

[kontakt@normedia.no](mailto:kontakt@normedia.no)

eller ring oss på

Tlf 66 91 54 40.

Lykke til!

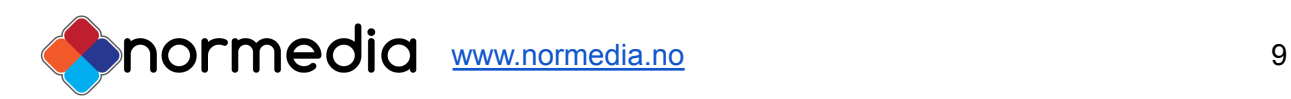